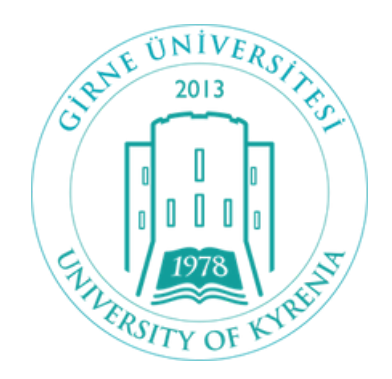

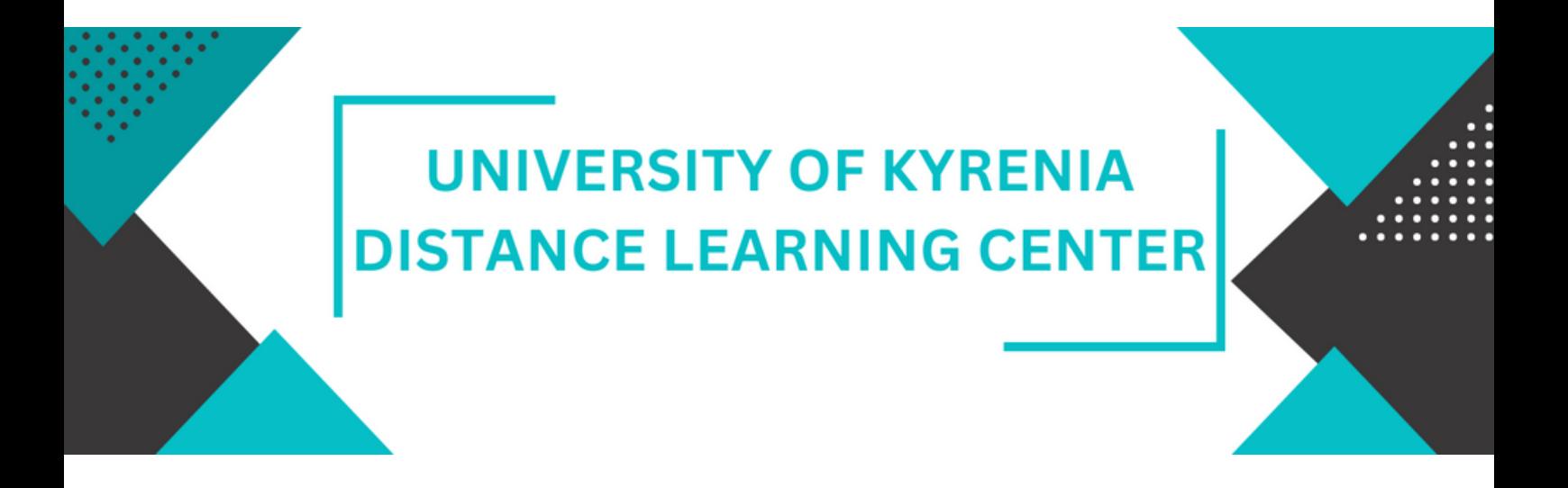

## Moodle System Student User Guide

NOTE: This booklet has been prepared by the Girne University UZEM unit in the year 2023, and it covers information related to the UZEM page for this year.

www.uzem.kyrenia.edu.tr

## A) ACCESSİNG THE UZEM SYSTEM

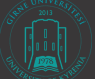

1. You can log in by clicking on our website, [www.uzem.kyrenia.edu.tr.](http://www.uzem.kyrenia.edu.tr/)

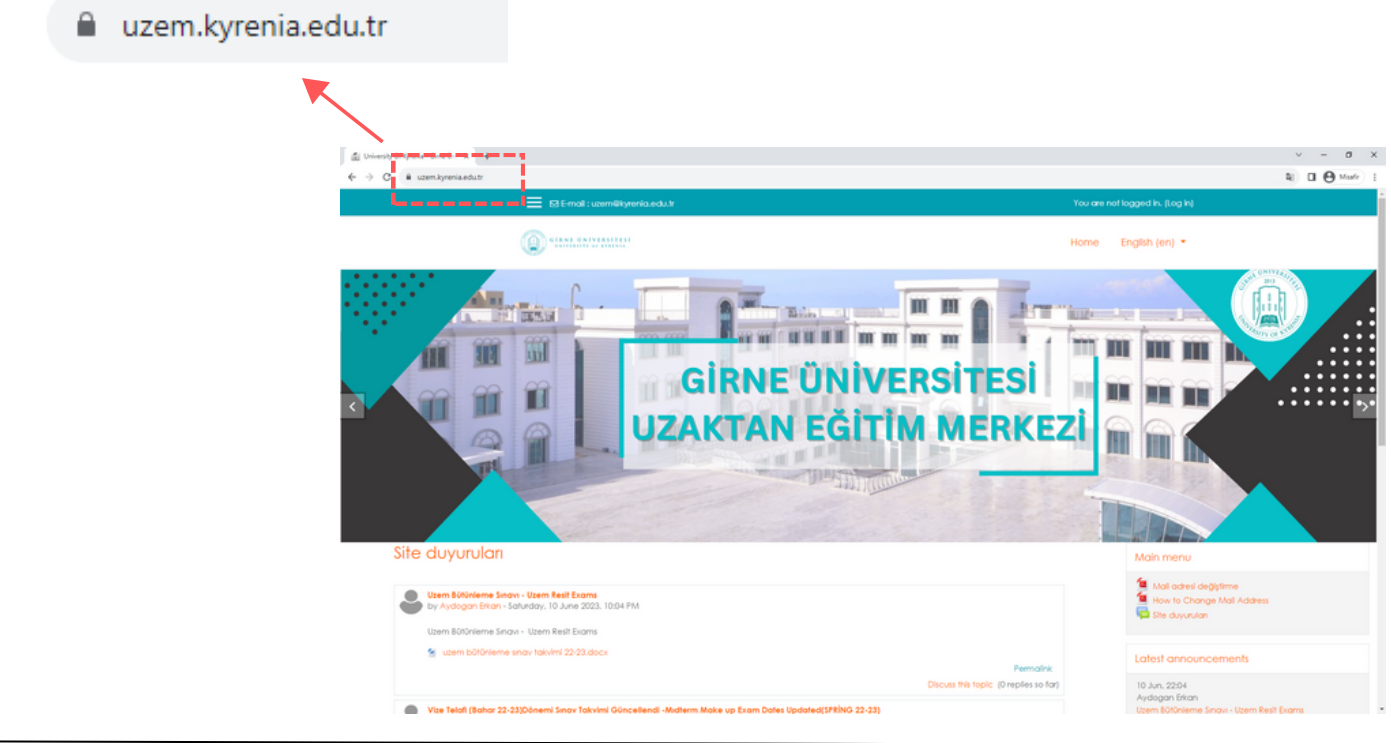

2. After entering the website [www.uzem.kyrenia.edu.tr](http://www.uzem.kyrenia.edu.tr/), we click on the **"login"** link.

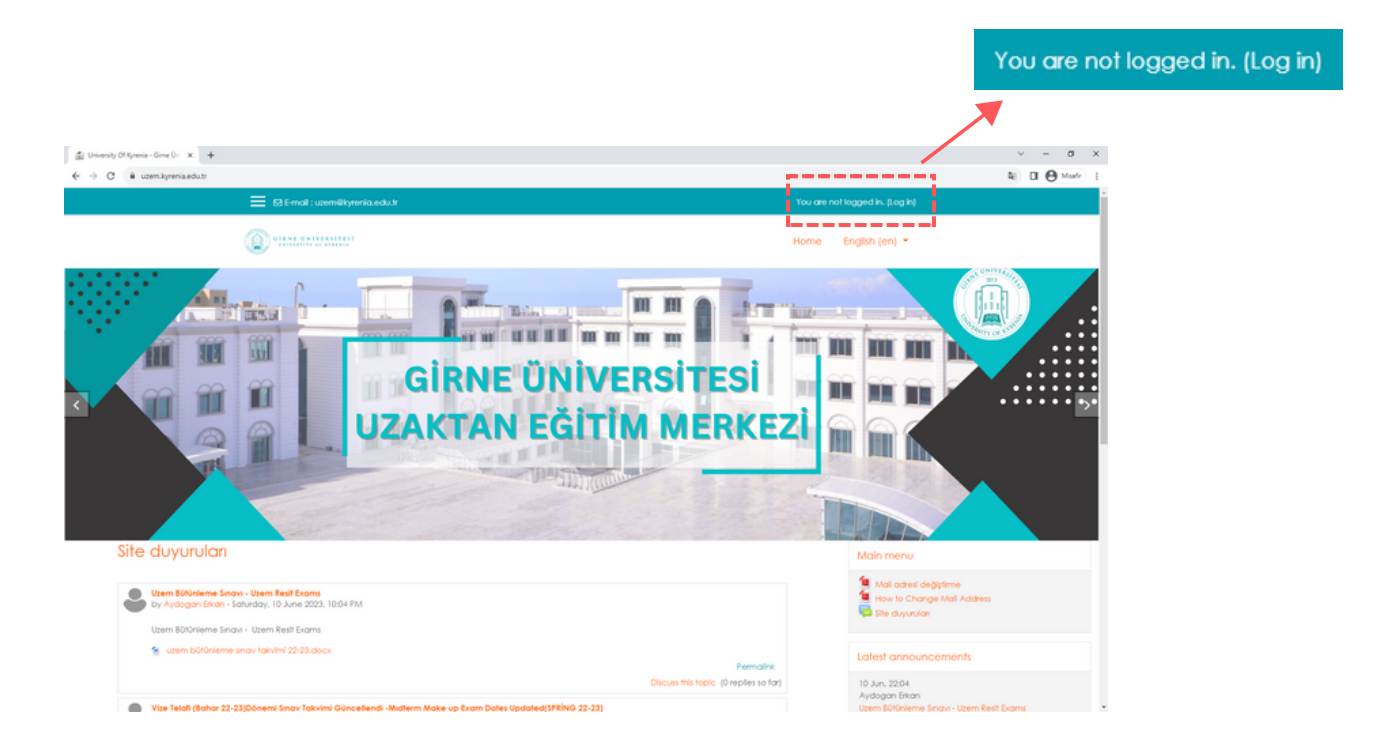

## A) ACCESSİNG THE UZEM SYSTEM

- 
- 3. Enter your student number, which starts with the letter "k", in the username field, and your password in the password field. Then, click the **"Log In"** button to sign in.

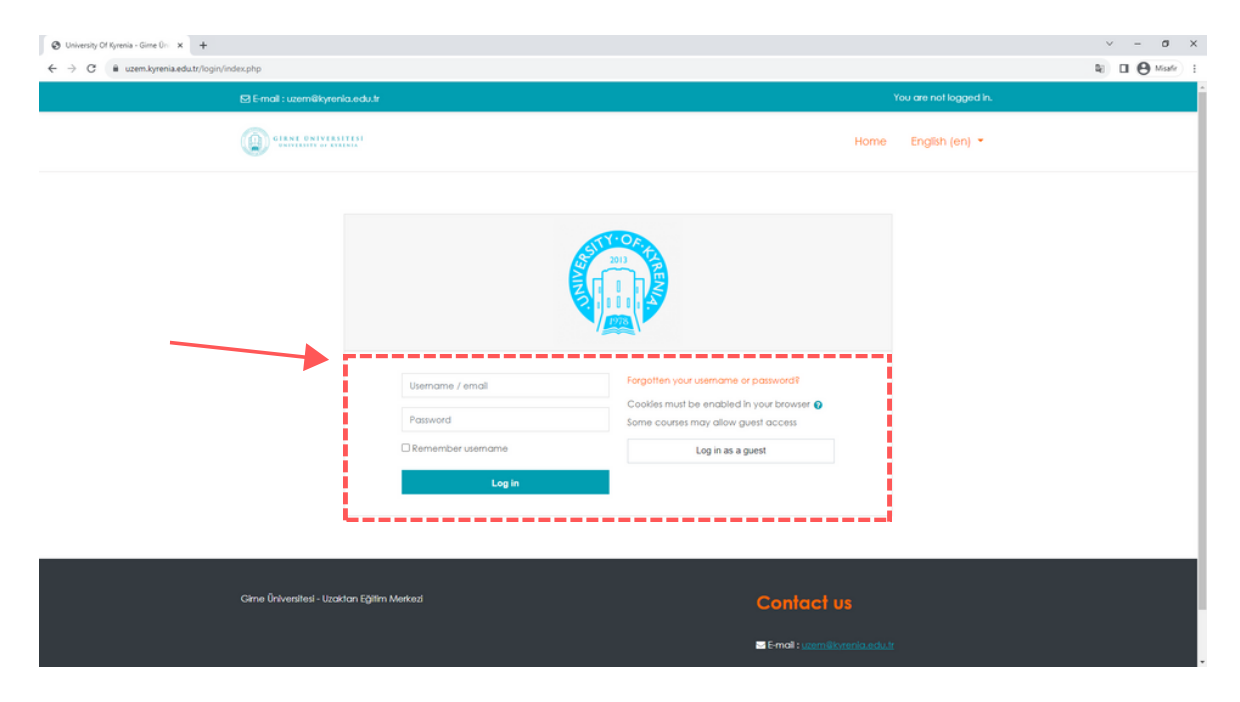

4. Once you log in, the user dashboard will open. On the left-hand menu, you can find the **"My Courses"** section, and in the middle section, you will see the recently accessed courses and an overview of all courses. This is where you can view your current courses.

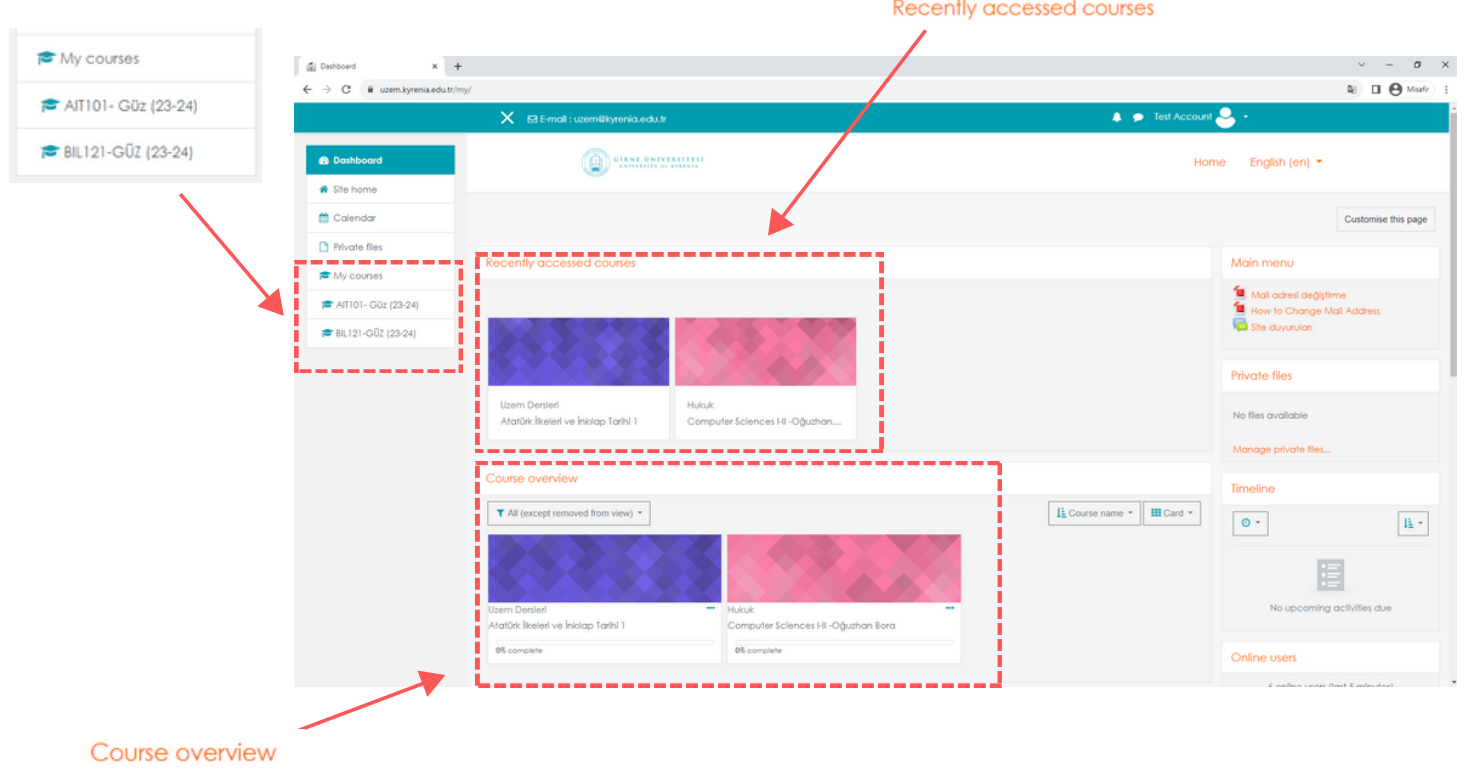

1. Click on the menu indicated by the down arrow signs and the logo below to go to the homepage.

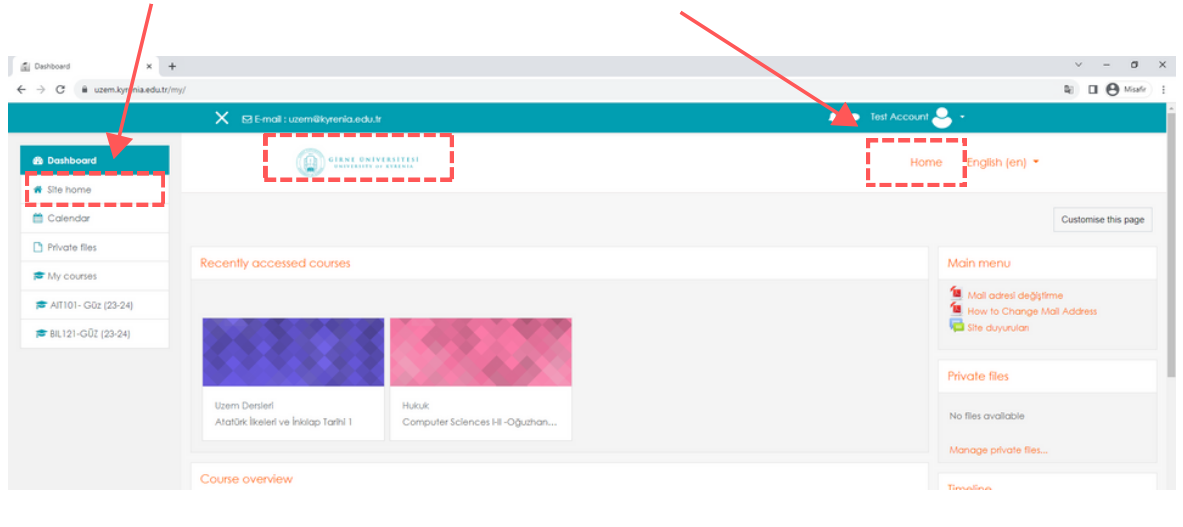

2. Enter the course code in the **"Search Courses"** section on the homepage, then click the **"Go"** button.

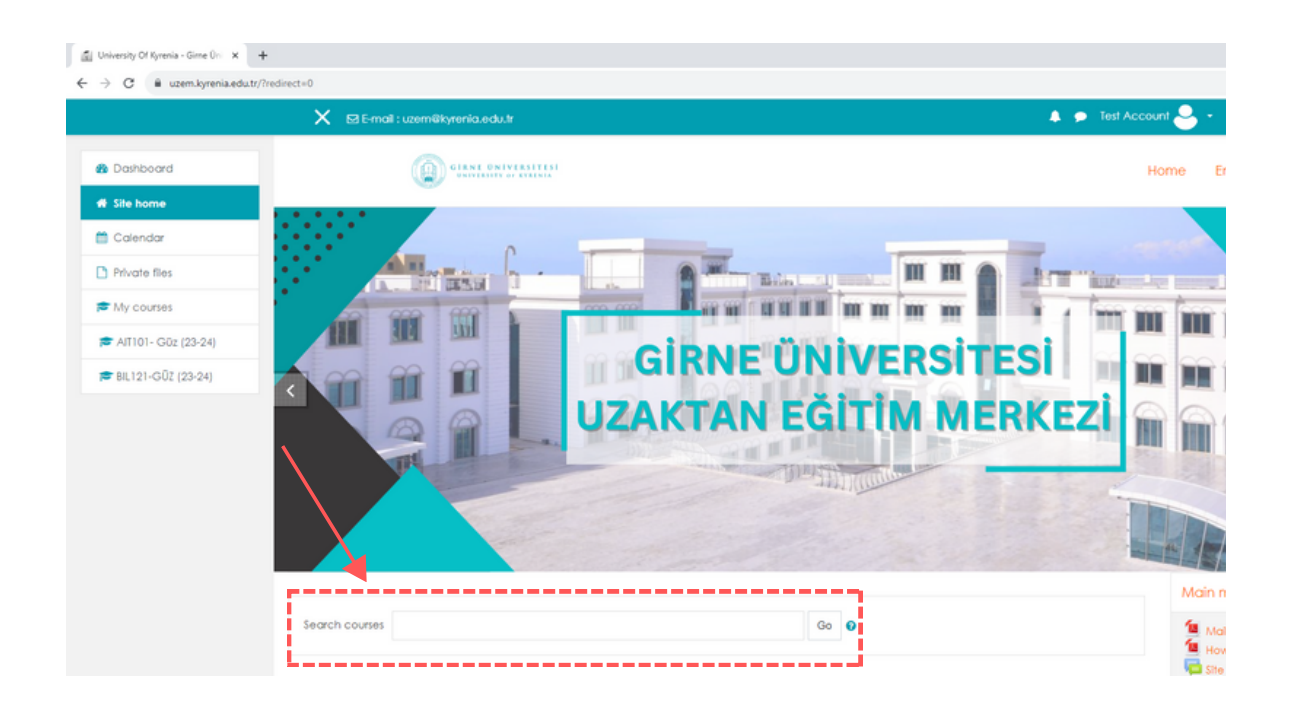

Bul

3. You can see the course you searched for in the search results. Click on the course link..

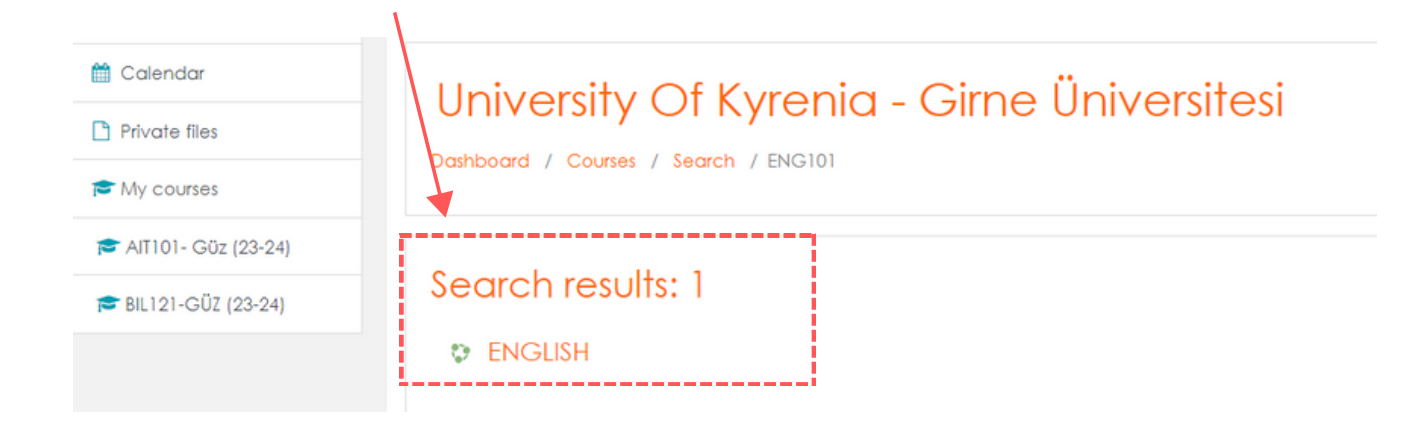

4. We click on the 'Self enrolment(Student)' option and then click the "Enrol Me" button.

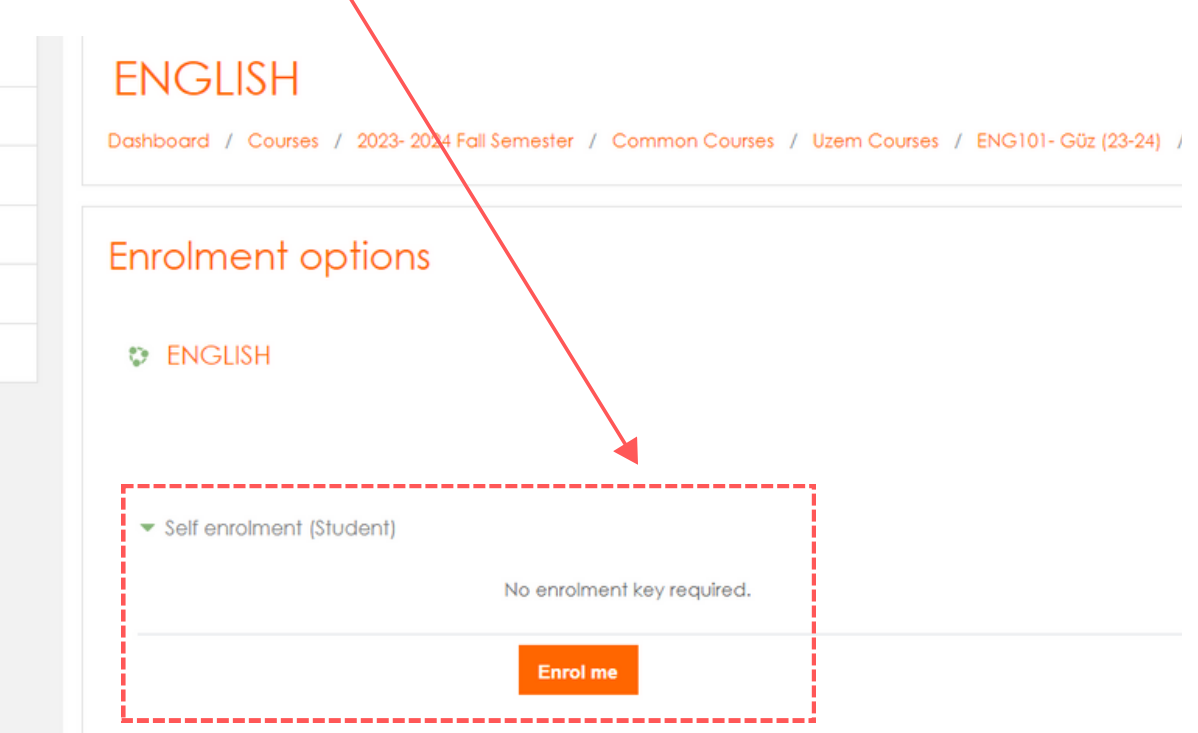

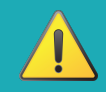

**Important Note!!** If there is a statement that says 'You cannot enroll yourself in this course', please contact the course instructor.

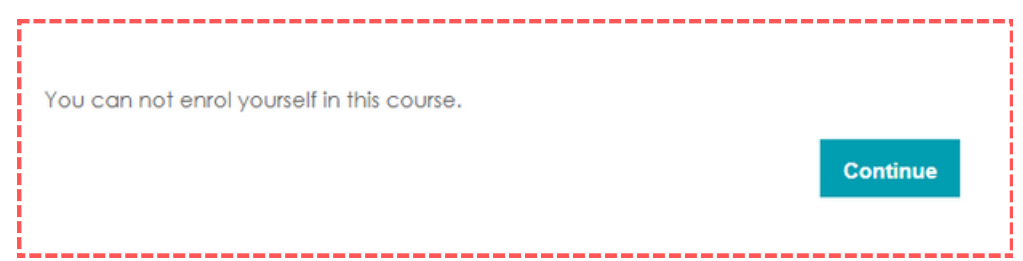

M

## C) ACCESSING COURSE CONTENT

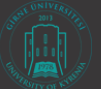

1. All the courses you have registered for will be visible in the left-hand menu. You can access the course content by clicking on the course you want to enter.

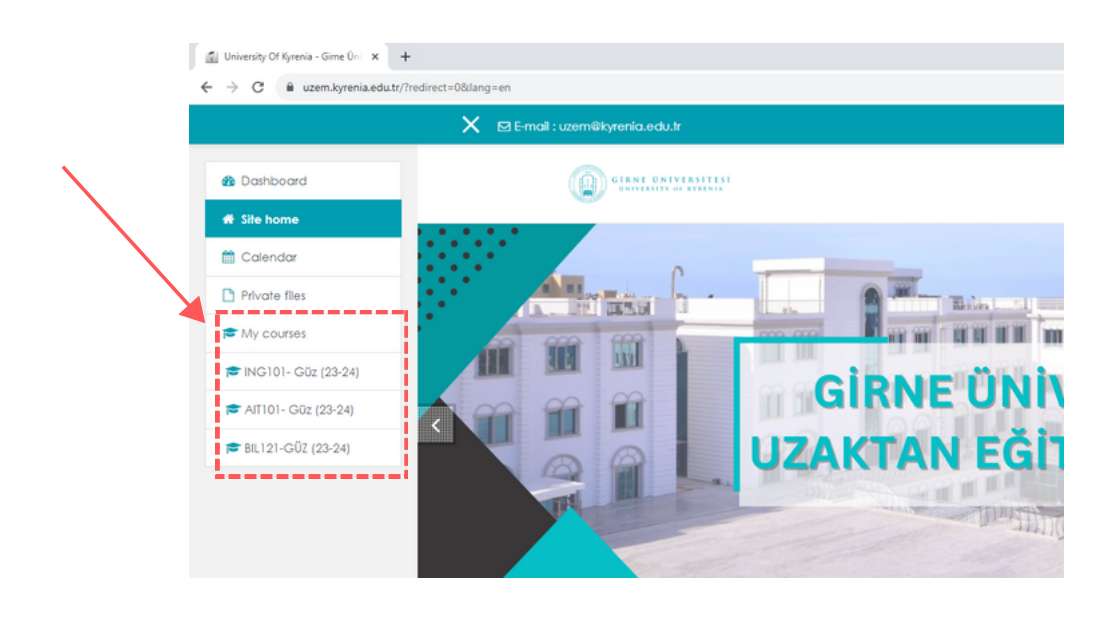

2. The course content is under the control of the course instructor. You can access the content by clicking on the items within the course.

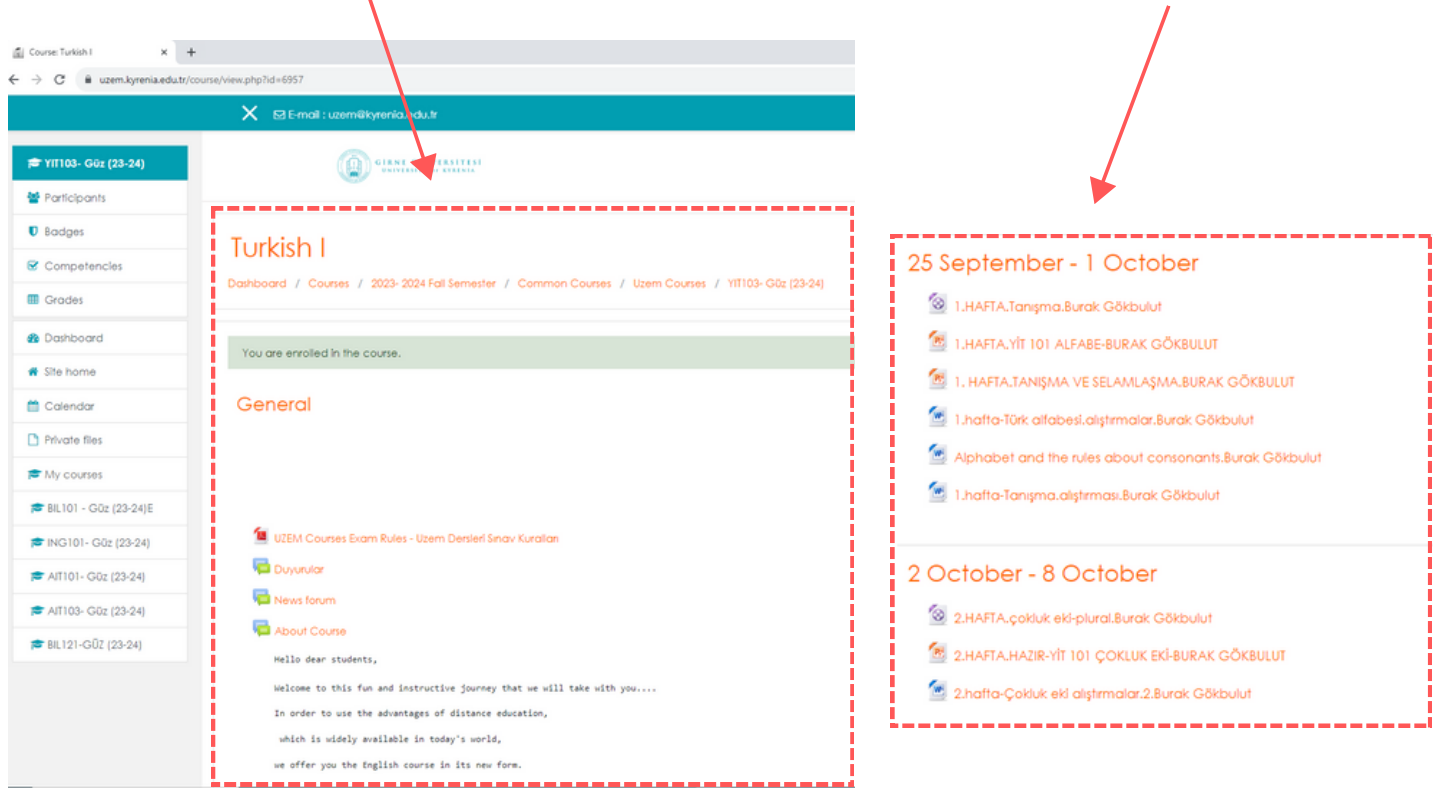